### Payment for iSpeak via Flywire

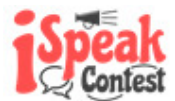

When you click the 'Click to go into Flywire for payment' button, it will open a new tab into Flywire ie inlingua-speak.flywire.com.

#### Screen 1 : Payment Amount

Under 'Country', select your home country (the country where your credit card is issued)

Under 'Amount', key in the registration amount.

- If you are paying for just one student, it should be SGD 45.
- If you are doing bulk payment for ZZ students, it should be SGD (45 x ZZ).

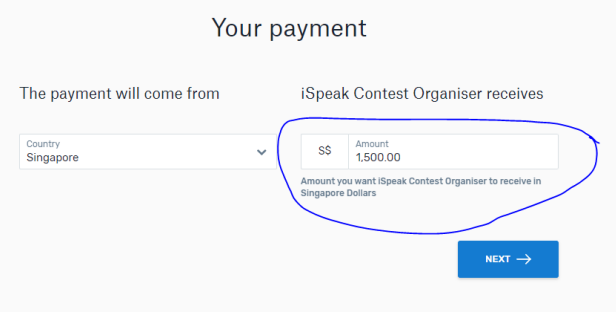

### Screen 2 : Preferred Payment Method

You have to select payment mode. Please note that different countries will have different payment modes available.

If you want to do bulk payments (ie one payment transaction for many students), you can only select the credit card modes.

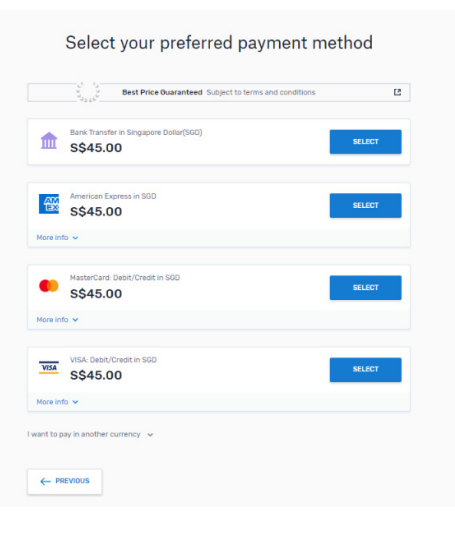

# Screen 3 : Payer Information

You can leave out the fields labelled as 'Optional'

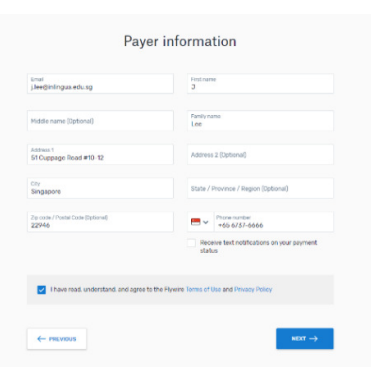

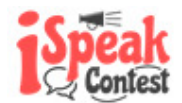

# Screen 4 : Information for iSpeak Contest Organizer

If you are making one transaction per student, you have to fill up student full name, student email address, student date of birth.

If you are making bulk payments, please do the following :

- Fill in the first student's full name, email address and date of birth; and
- Under 'Remarks', list the name of students covered under your payment.

Remember to tick 'Local iSpeak Registration Fees'

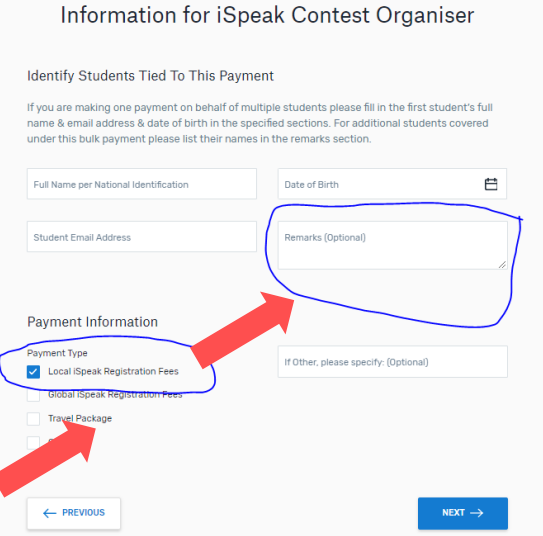

### Screen 5 : Payment Mode Details

You are required to give details for your payment mode.

Notice that you should already be able to see your unique payment ID (circled in red) at this page. Once you click 'Pay with VISA/MASTER in SGD', you will see a pop-up to fill in.

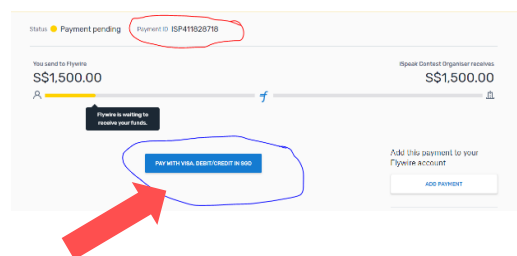

# Screen 6 : Payment Details

Fill in your credit card details and click 'Make payment'.

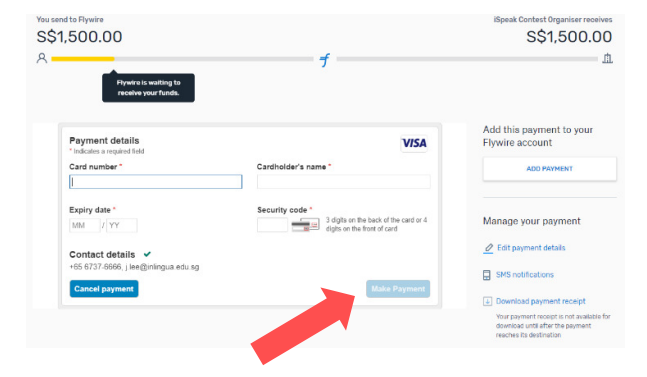

# Payment for iSpeak via Flywire

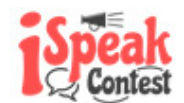

### Screen 7 : Flywire Received Payment

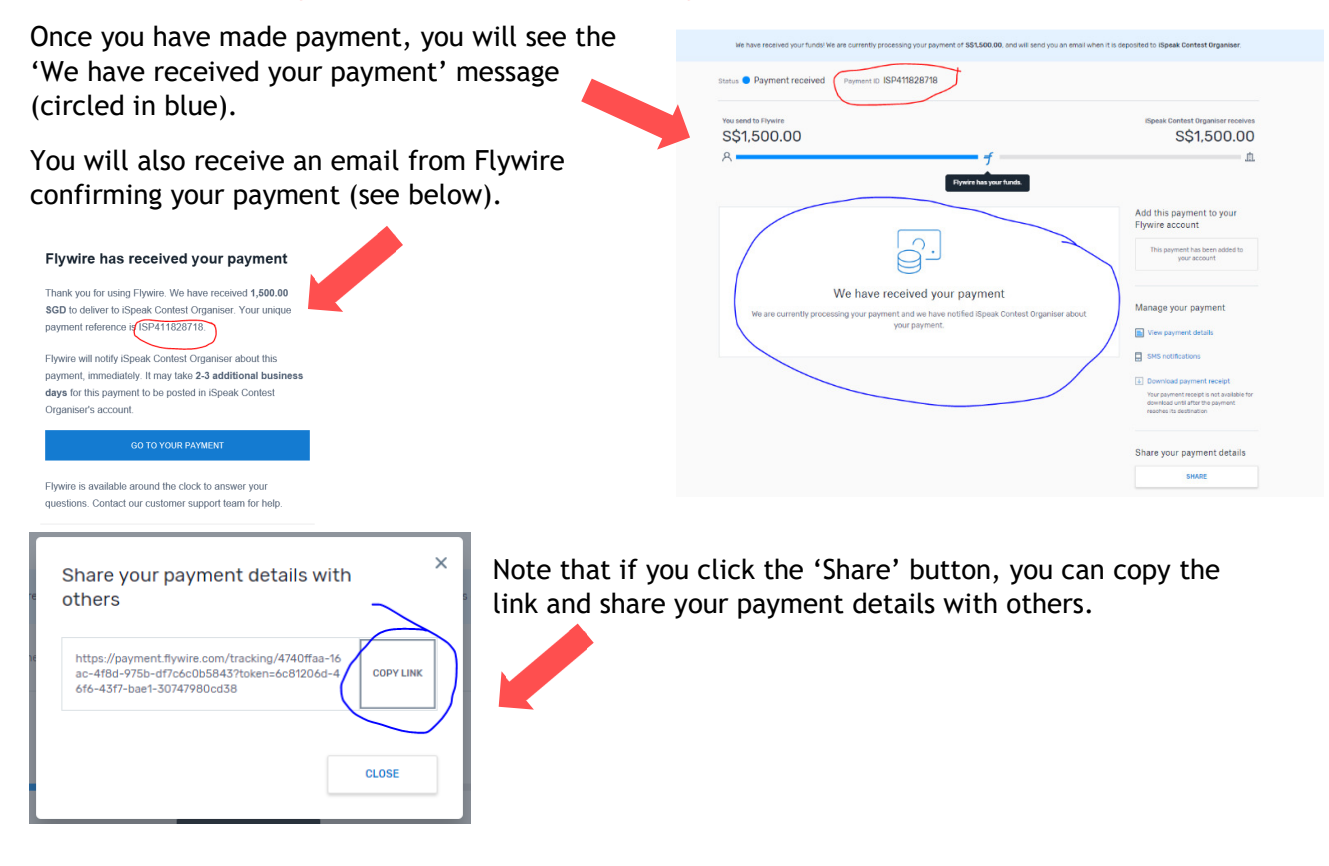

At this stage, the transaction is only halfway through ie payer to Flywire.

Flywire will then pay to the recipient in 2 – 3 days' time and only then, will you be able to download the payment receipt.

### Screen 8 : Input PaymentID in the contest website.

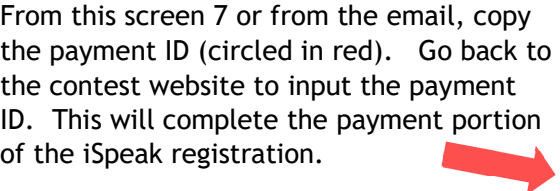

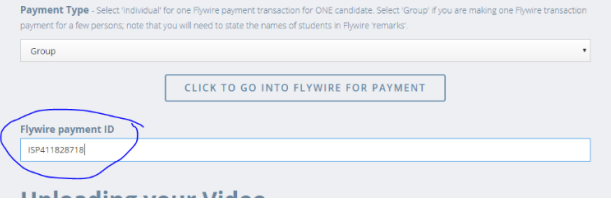